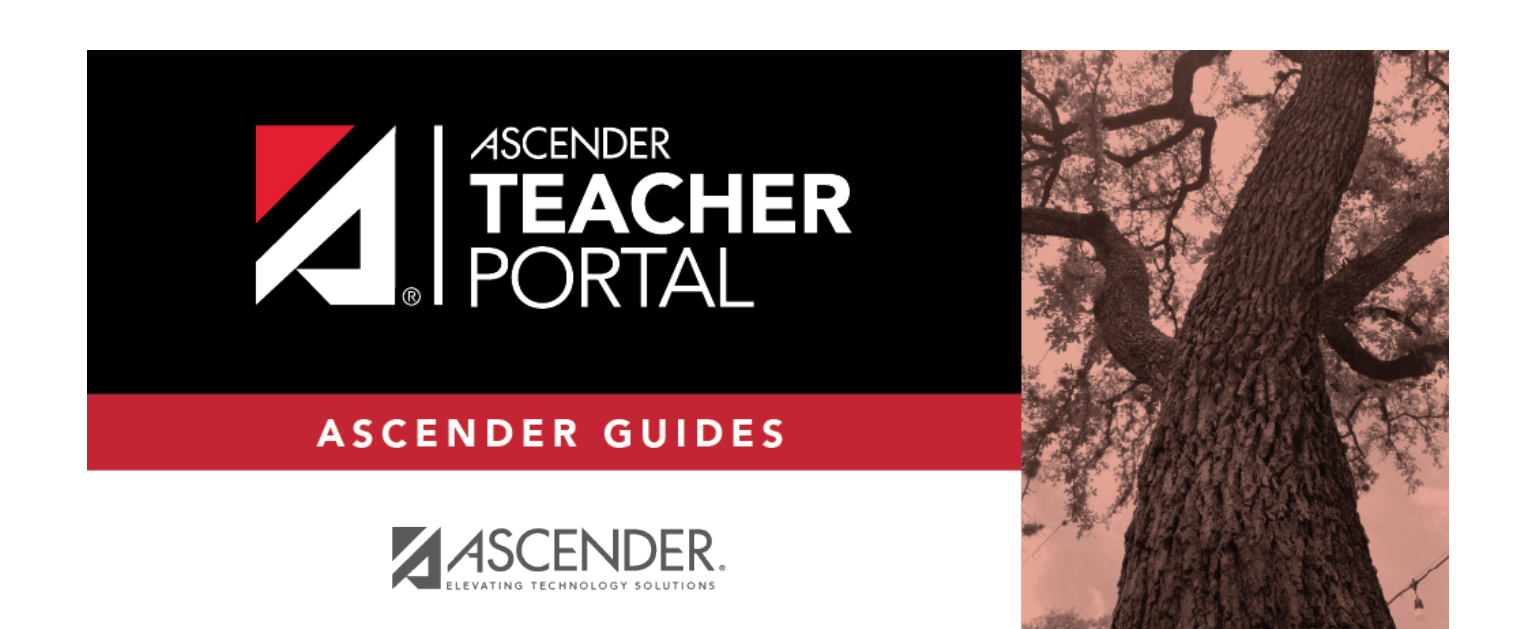

# <span id="page-0-0"></span>**Discipline**

i

# **Table of Contents**

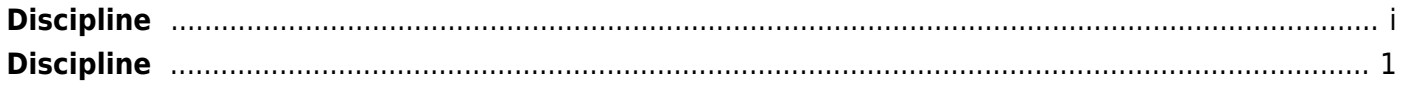

# **TeacherPortal Administrator Guide**

# <span id="page-4-0"></span>**Discipline**

Discipline Flow Chart

[View discipline referrals in TeacherPortal Admin.](#page--1-0)

[Admin - Search for Discipline Referrals](https://help.ascendertx.com/teacherportal/doku.php/admin/disciplinereferralssearch)

This page is only available to users who log on to TeacherPortal with a district- or campus-level security administrator user ID.

This page is the first step in viewing the [Admin - Discipline Referrals](https://help.ascendertx.com/teacherportal/doku.php/admin/admindisciplineview) page. You must select a specific student at a specific campus before viewing the Admin - Discipline Referrals page.

This page allows you to retrieve a student by campus, student ID, or name, and view the discipline records entered for the student by a teacher in TeacherPortal.

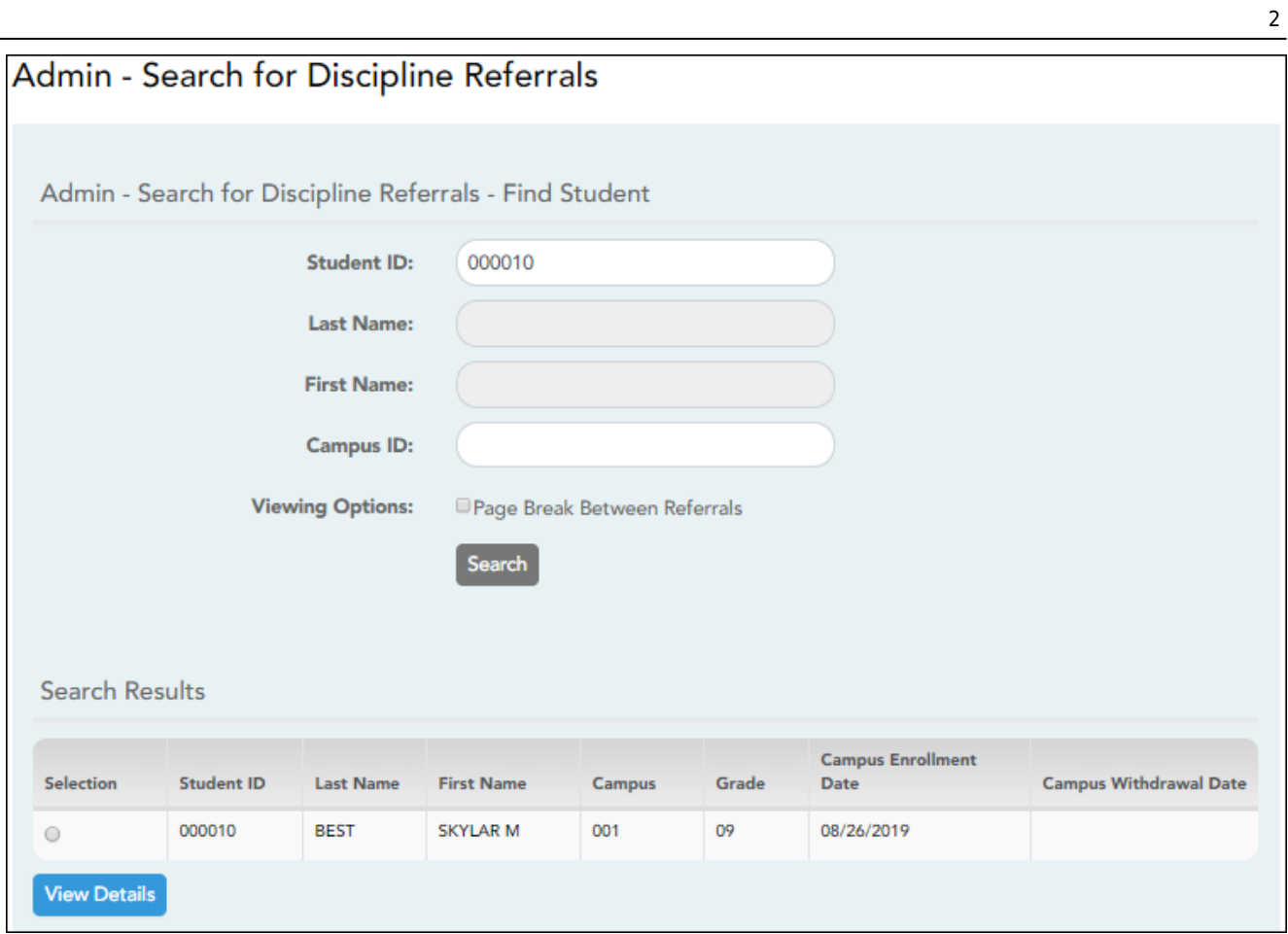

❏ Specify search criteria:

**NOTE:** You can search either by student ID or name; you cannot use both options at the same time.

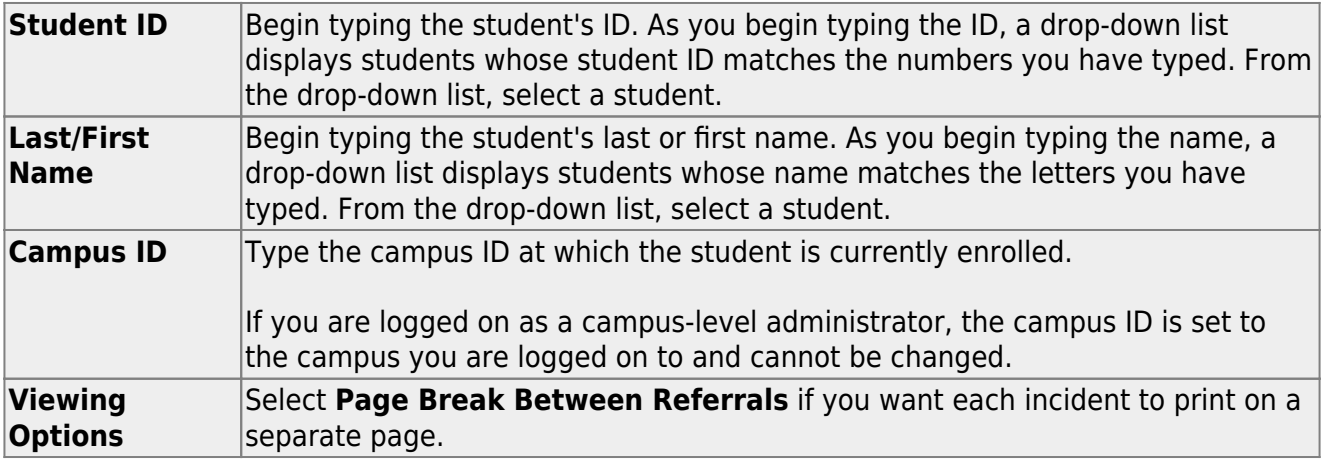

# ❏ Click **Search**.

The students who match the criteria entered are listed, including student ID, name, campus, grade level, and entry/withdrawal dates for each campus. Students are sorted by last name, first name, and enrollment date.

Students are retrieved whether or not they have discipline records.

❏ Select the student record you want to view, and click **View Details**.

The [Admin - Discipline Referrals](https://help.ascendertx.com/teacherportal/doku.php/admin/admindisciplineview) page opens.

[Admin - Discipline Referrals](https://help.ascendertx.com/teacherportal/doku.php/admin/admindisciplineview)

The page allows administrative users to view a student's discipline records.

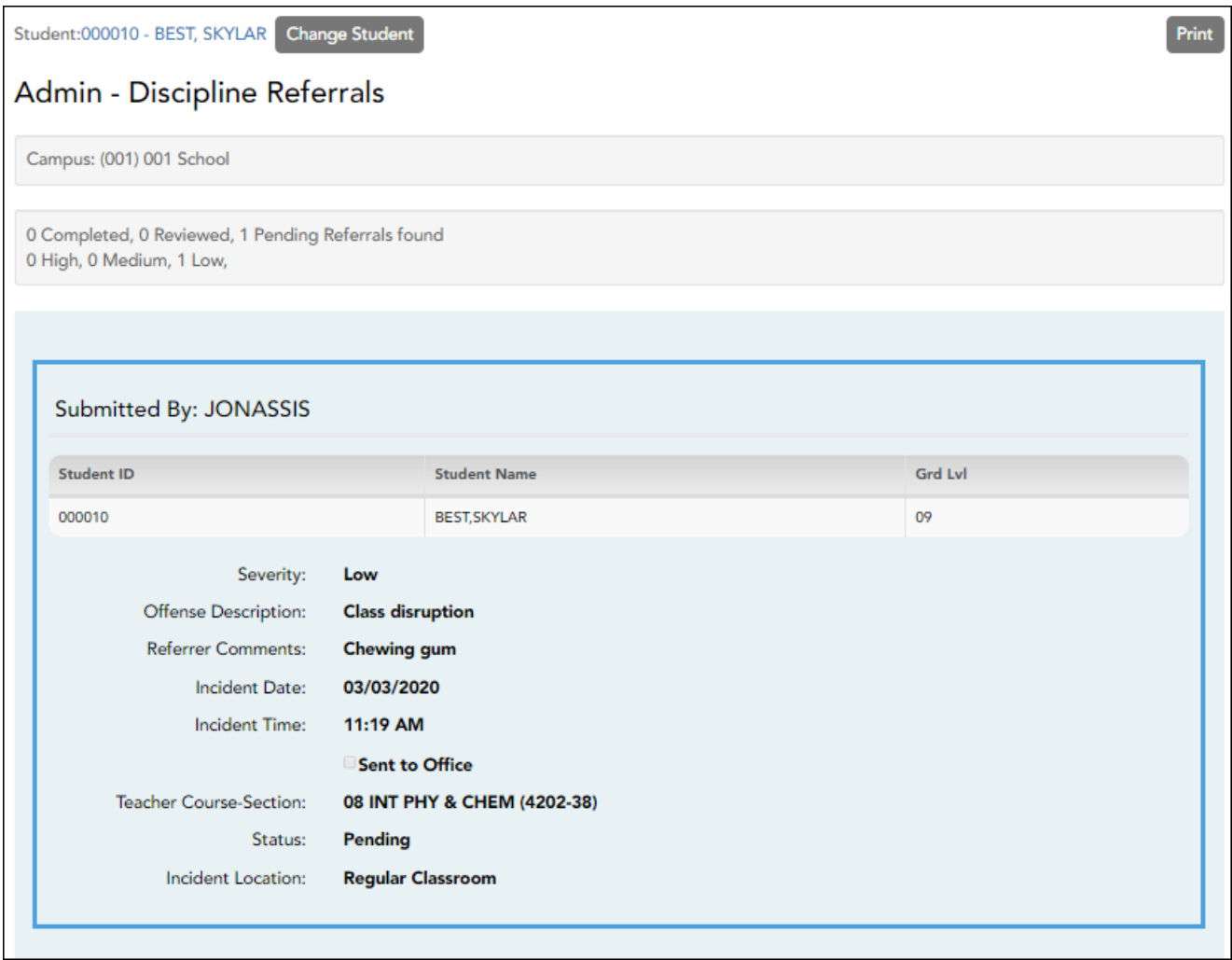

❏ For each record, the following information is displayed as entered in TeacherPortal on [Discipline](https://help.ascendertx.com/teacherportal/doku.php/discipline/disciplinereferrals) [> Discipline Referrals](https://help.ascendertx.com/teacherportal/doku.php/discipline/disciplinereferrals):

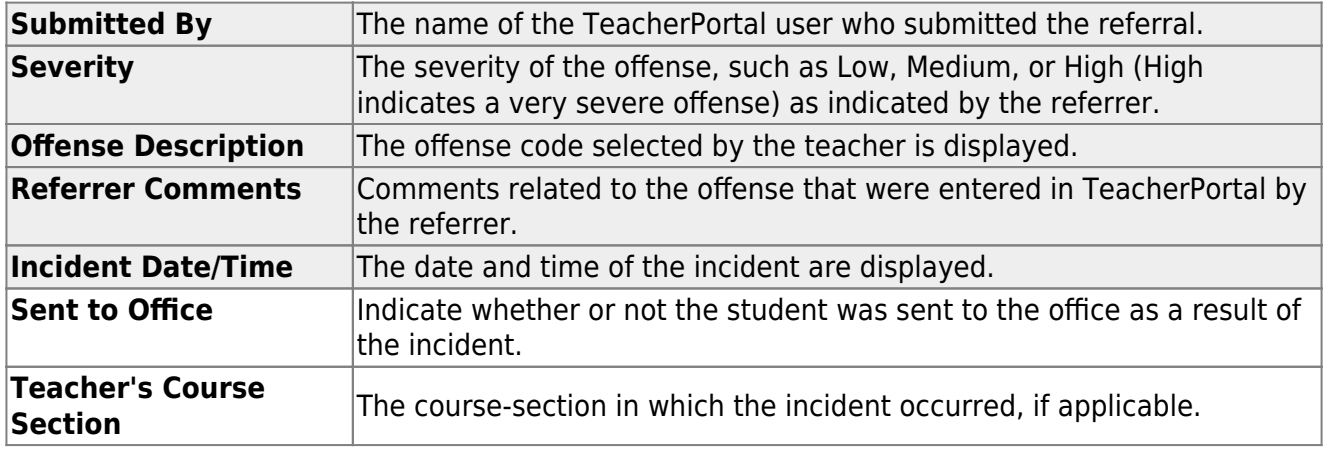

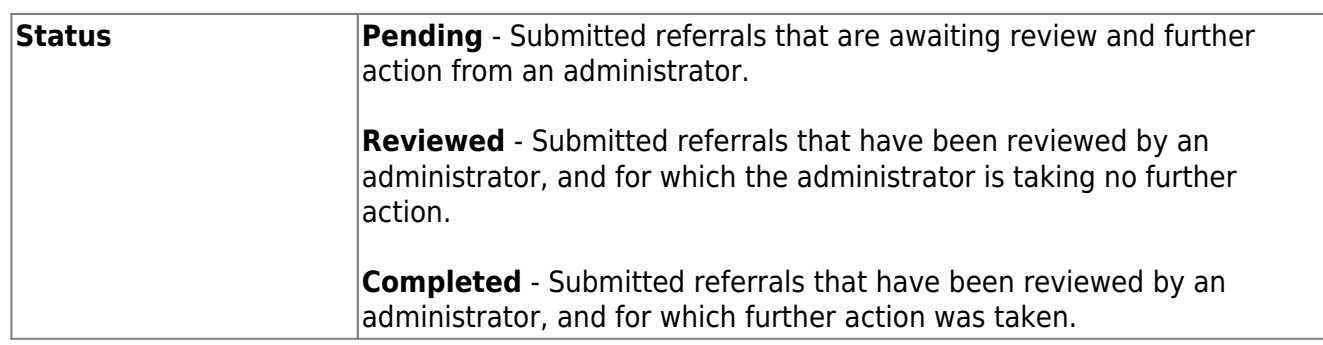

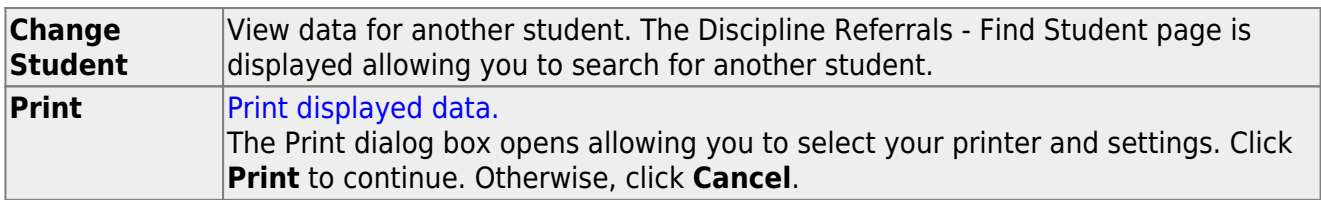

### [Manage discipline referrals in ASCENDER Discipline.](#page--1-0)

**NOTE:** This step must be performed by an administrator with access to Discipline.

#### *Discipline > Maintenance > Referrals*

The Referrals page in Discipline allows a designated discipline approver to review discipline referrals entered in TeacherPortal and take appropriate action (i.e., review or create an incident record). These referrals may be entered by teachers or other employees who have authorization to enter referrals, such as a bus driver.

#### **NOTE:**

- You can only view referrals if you are designated as a discipline approver (i.e., the **Discipline Approver** field is selected on *Registration > Maintenance > Campus Profile > Campus Information Maintenance > Principal/Counselor*).
- All discipline approvers can view all referrals for the campus.

❏ Discipline approvers who are set up to receive email notification of discipline referrals will receive an email message whenever an applicable referral is submitted from TeacherPortal.

The email message informs the approver that a referral has been submitted from TeacherPortal, but does not contain detailed information about the incident. The approver must log on to the Discipline application to view the complete information.

An approver who does not receive an email notification can also access referrals by logging on to Discipline; the email message is not required.

When you first access the page, no data is displayed.

❏ To retrieve a list of referrals, use the **Admin Number** or **Admin Name** autosuggest field to retrieve an administrator by ID or name.

❏ You can limit the referrals list by specifying grade level, name, or date ranges, or a particular referral status, using one or more of these optional fields. Or, leave all of these fields blank to retrieve all referrals for the campus:

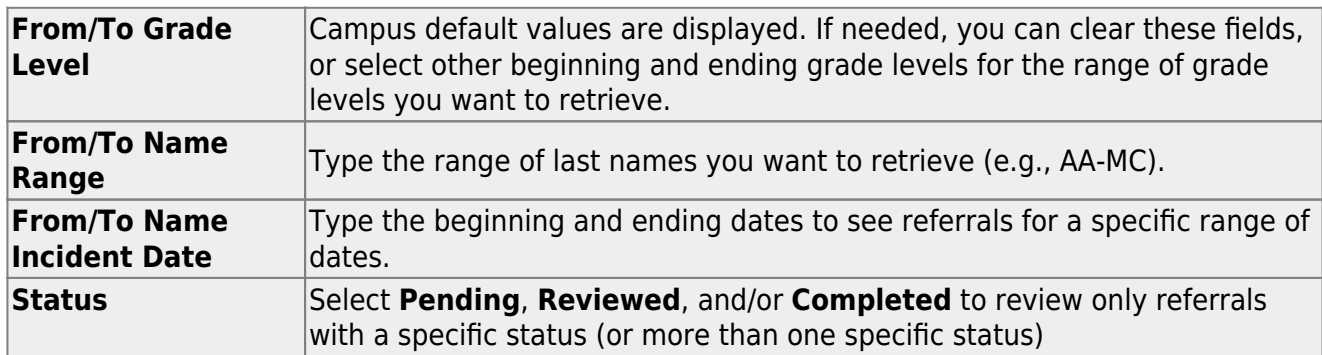

### ❏ Click **Retrieve**.

The referrals are retrieved according to the criteria specified, sorted by status.

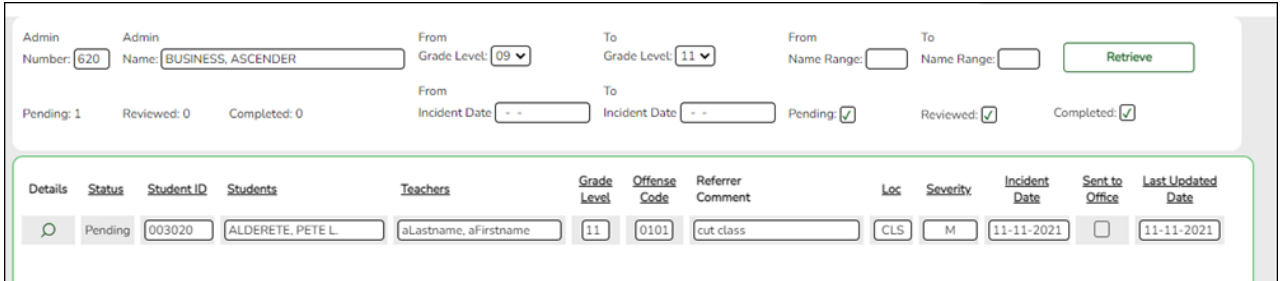

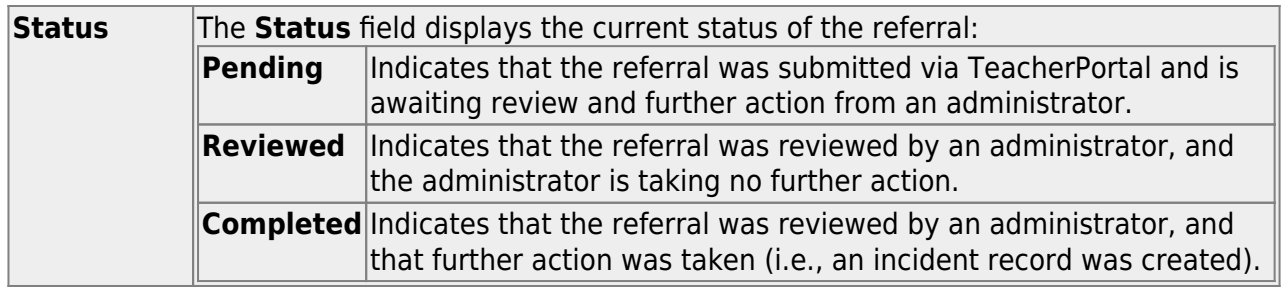

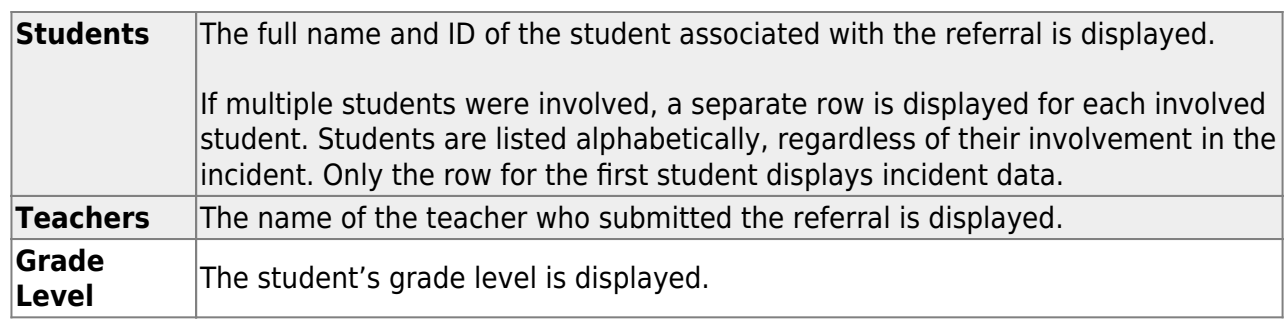

The following information is entered in TeacherPortal by the teacher or non-instructional staff member who submitted the referral.

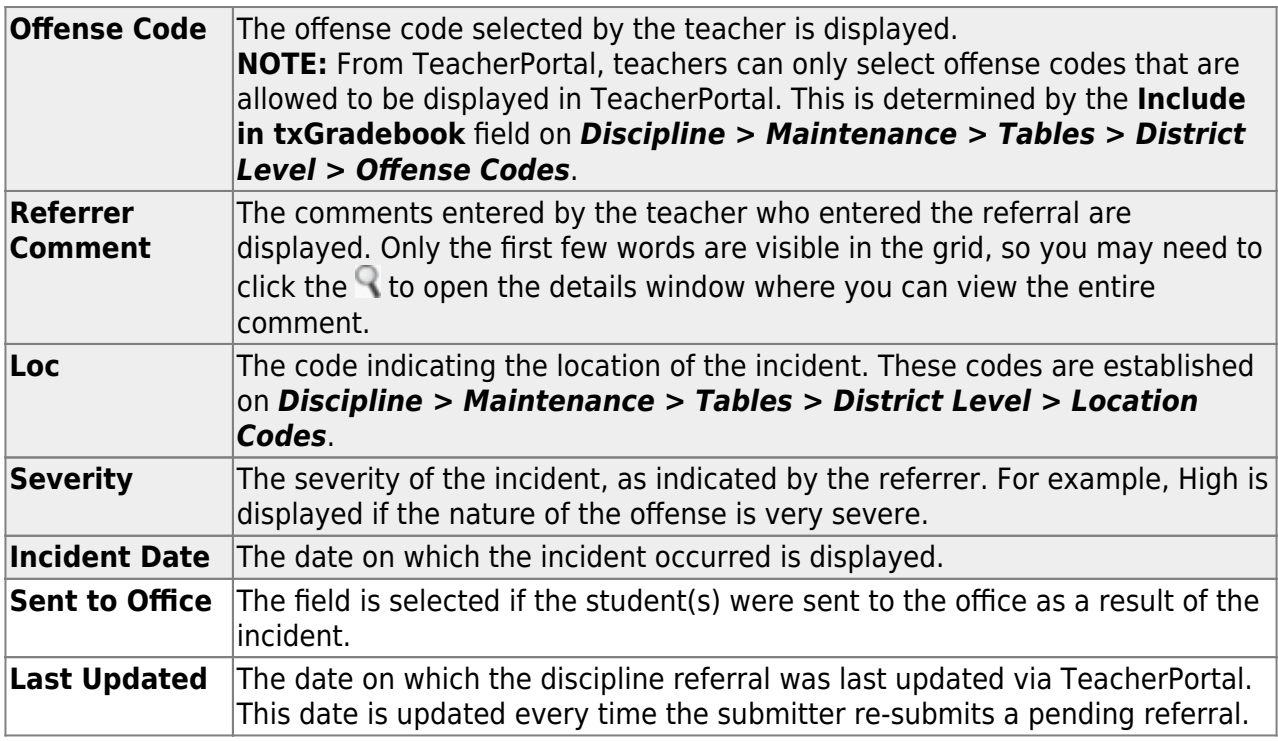

❏ Click to review the referral and decide whether you will create an incident or take no further action.

The Referral Details Form window opens.

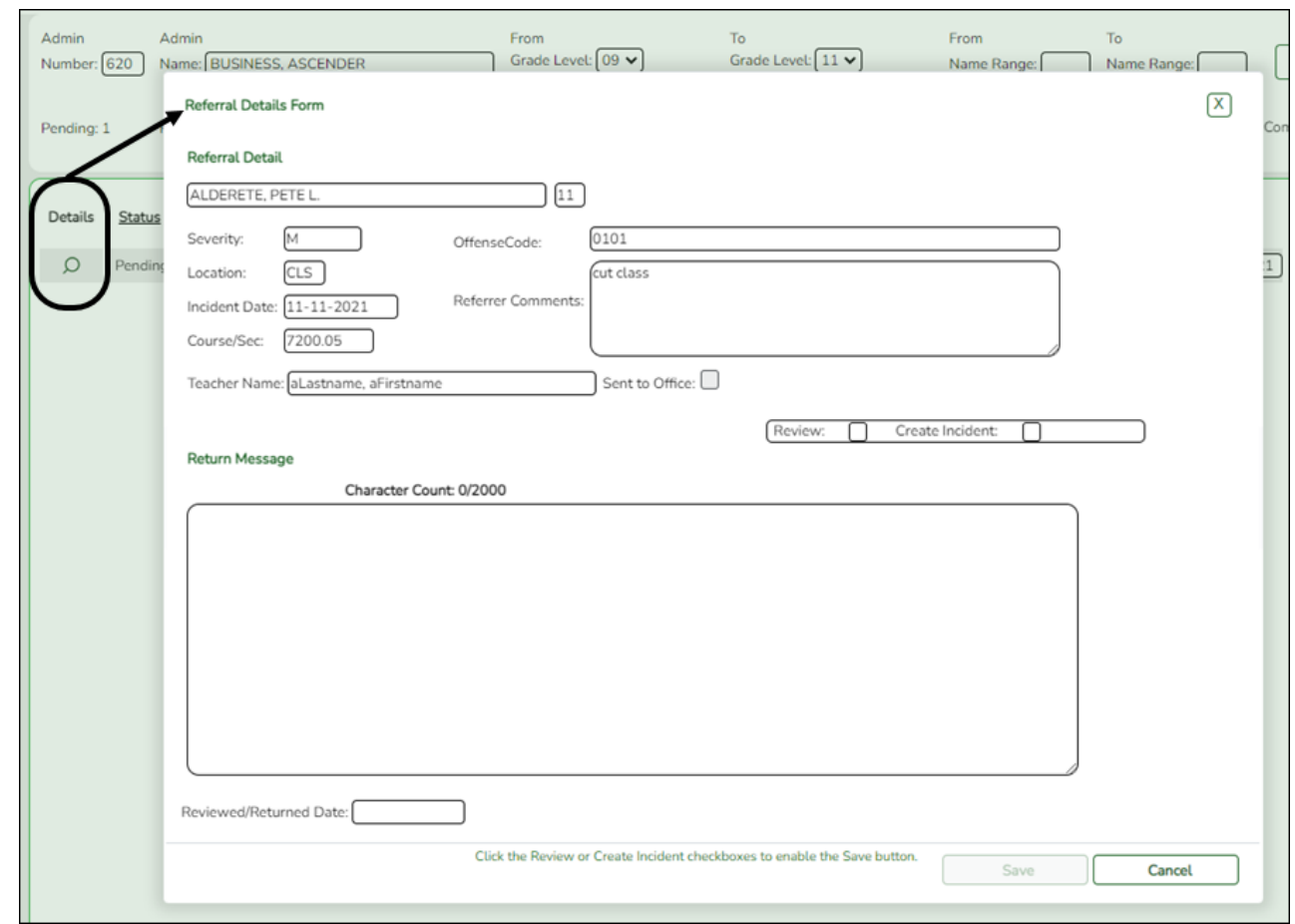

- In the **Referral Detail** section, the information entered by the submitter is displayed and cannot be changed.
- The fields below **Referral Detail** are for approver use.

# **Close a referral if no action needed:**

Each submitted referral must be reviewed, although some referrals will require no additional disciplinary action. If no further action is needed, you can type comments regarding your decision, and change the status of the referral to **Reviewed**.

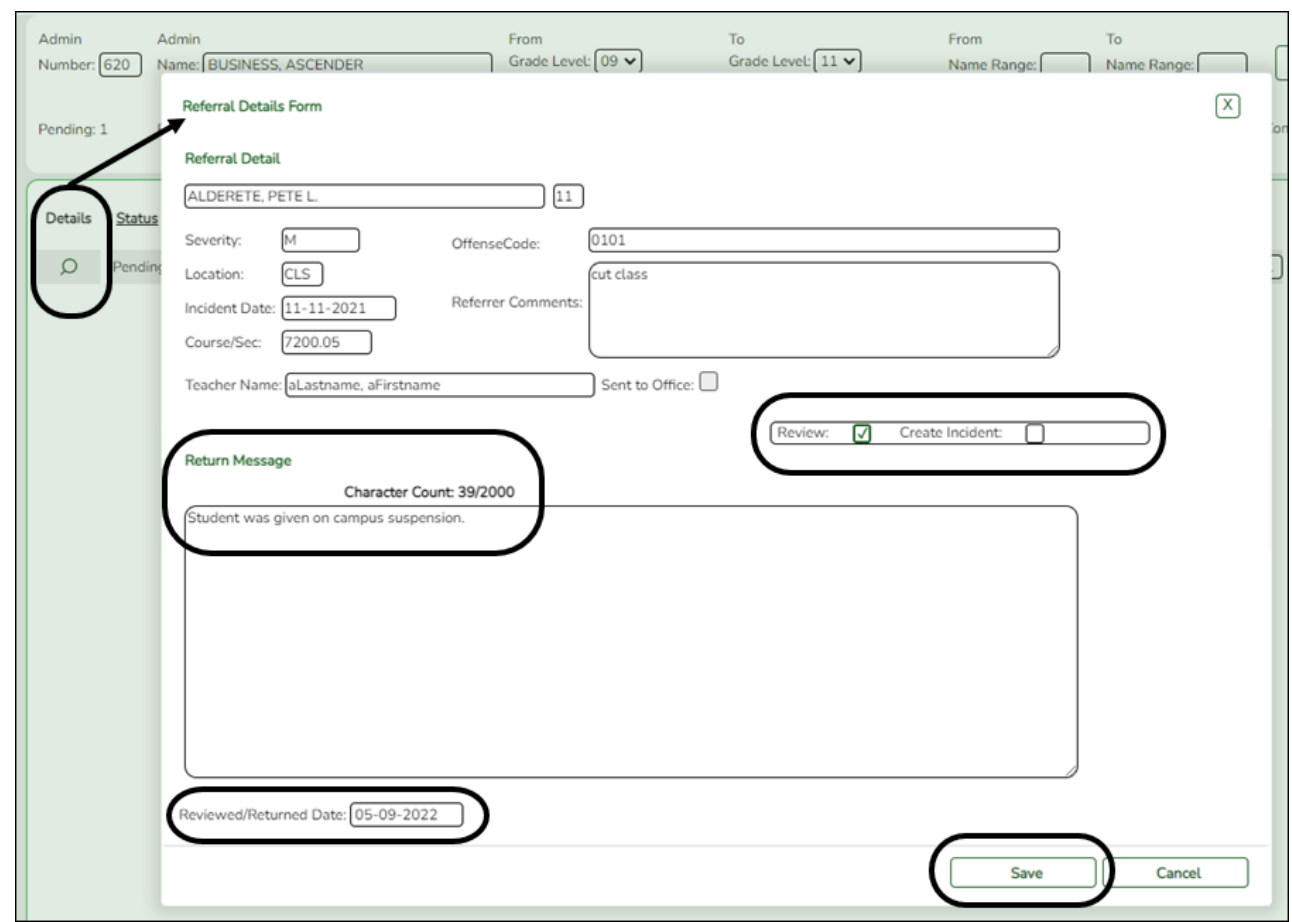

❏ Select **Review** if you have reviewed the referral and are taking no further action.

❏ You should type comments under **Return Message** explaining your decision, up to 2000 characters, although the field is not required.

❏ (Required) In the **Reviewed/Returned Date** field, type the date on which the referral was reviewed.

### ❏ Click **Save**.

The window closes, and the Referrals page remains displayed. The status of the referral changes to **Reviewed**, and the grid is re-sorted by status, accordingly.

# **NOTE:**

- The **Save** button is not enabled until **Review** (or **Create Incident**) is selected.
- You can return to this referral at any time and create an incident if necessary.

# **Create an incident record if needed:**

Some submitted referrals require that you take further disciplinary action. To escalate the referral and carry out disciplinary action, you must create an incident record. If multiple students were involved, the students can all be linked to the same incident by incident number.

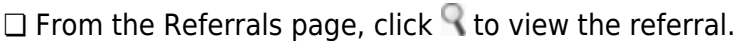

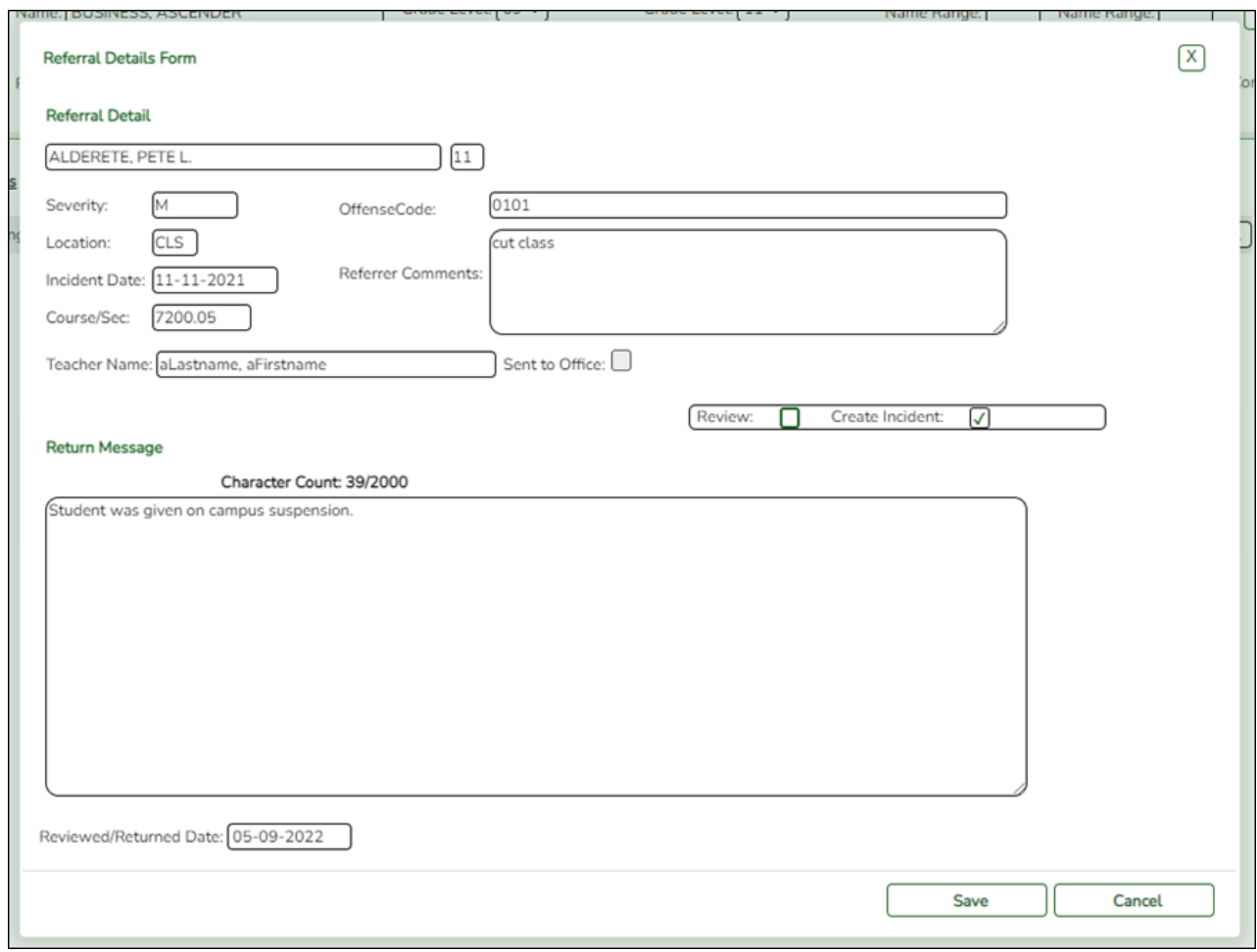

### ❏ Select **Create Incident**.

❏ Type comments under **Return Message** explaining your decision, up to 2000 characters.

#### ❏ Click **Save**.

The window closes, and the the Discipline Maintenance tab opens allowing you to add data for all involved students, such as offense and action codes, and save the incident record. The status of the referral changes to **Reviewed**, and the grid is re-sorted by status, accordingly.

See Online Help for additional instruction on using the Discipline Maintenance tab.

**NOTE:** The **Save** button is not enabled until **Review** or **Create Incident** is selected.

[Parent views discipline incident in ParentPortal.](#page--1-0)

### *ASCENDER ParentPortal > Discipline*

A student's discipline incident records may be displayed in the ParentPortal if this feature is enabled for the campus on *ASCENDER ParentPortal Admin > Admin Settings > District Settings*.

Parents/guardians who are logged on to ParentPortal will be able to view their student's discipline incident records for the current year.

**NOTE:** The **Comments** column displays the **Referrer Comments** and is only displayed to parents if enabled from the **District Settings** page.

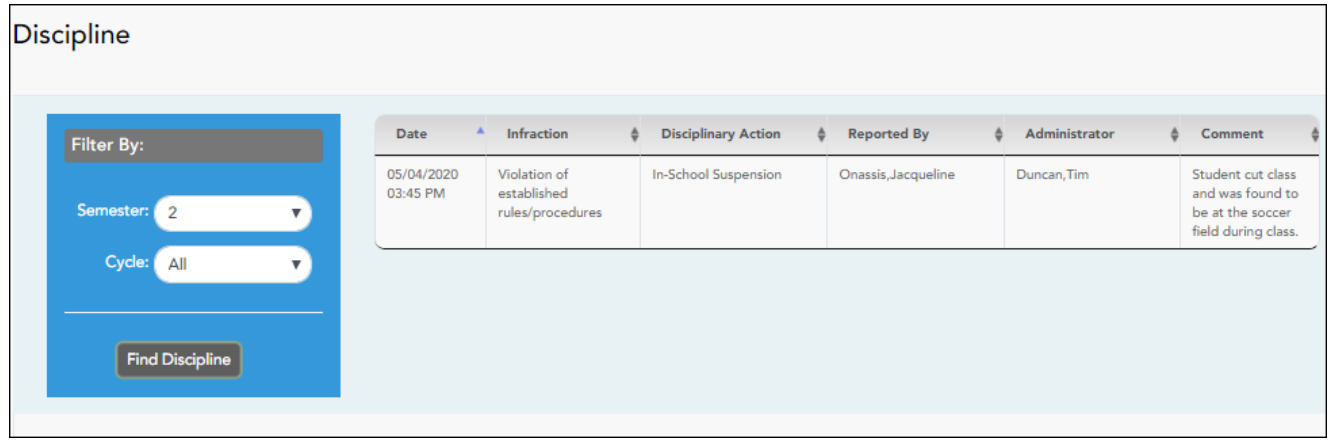